## **Add-Drop Withdrawal System**

**When you are off campus, you will have to come thru VPN connection and then use your browser to connect. Please check the link for VPN client download and instructions: [VPN](https://inside.uth.edu/itsecurity/secops/vpn/)  [Client.](https://inside.uth.edu/itsecurity/secops/vpn/) If you have questions or need help with VPN, please call UTHealth helpdesk dial 713- 486-4848.**

**Click the link** <https://portal.nursing.uth.edu/course>

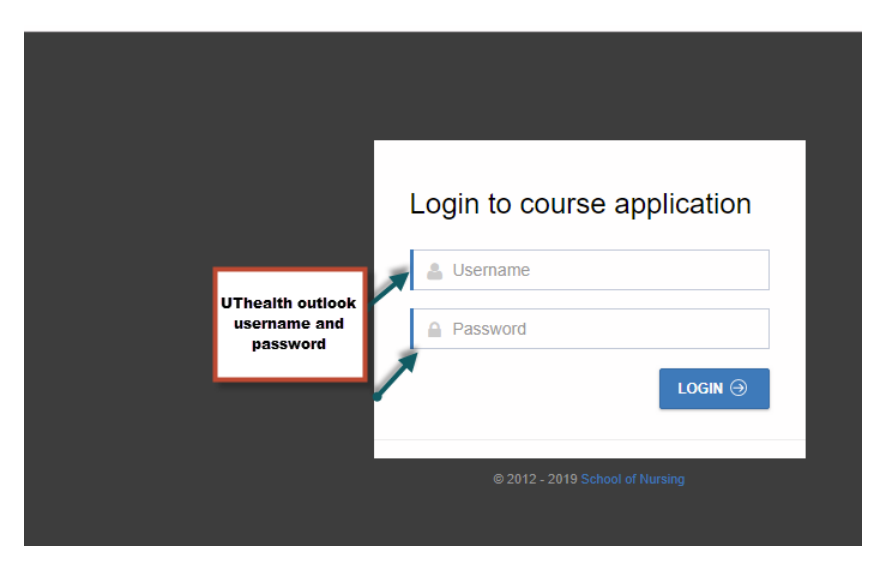

Login with UTHealth outlook username and password and click "login"

**Read the instructions on the Home page carefully to navigate through the system**.

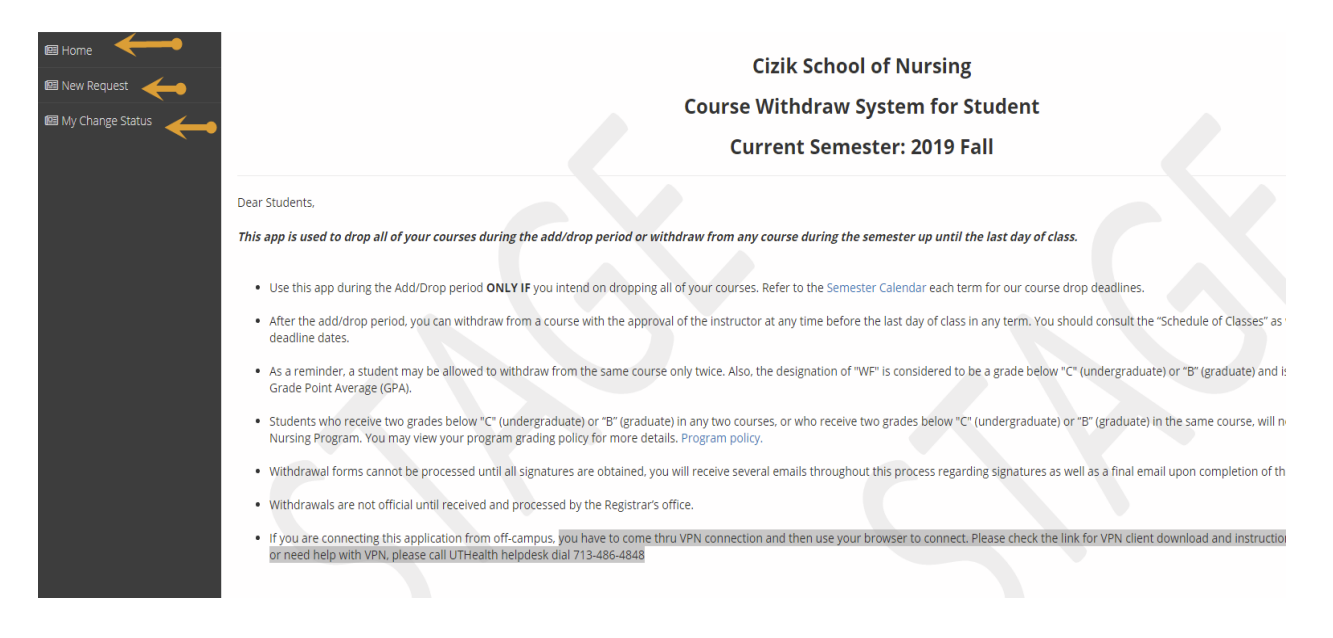

## Navigate through left side menu

## To proceed with request click on "New Request"

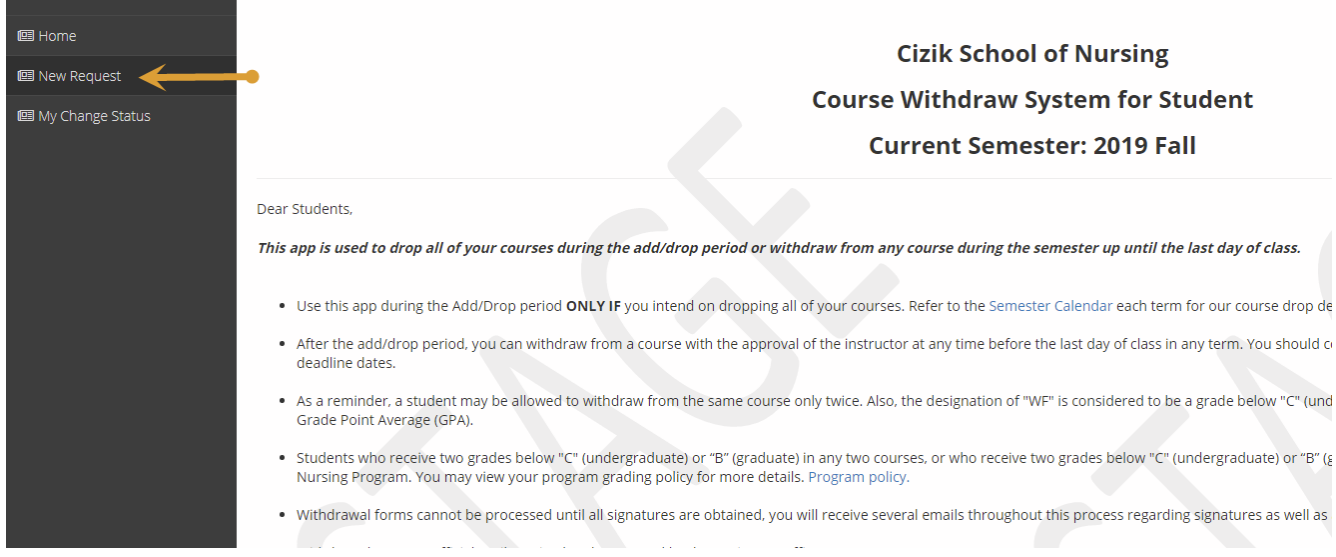

Look for window with your current Enrollment details

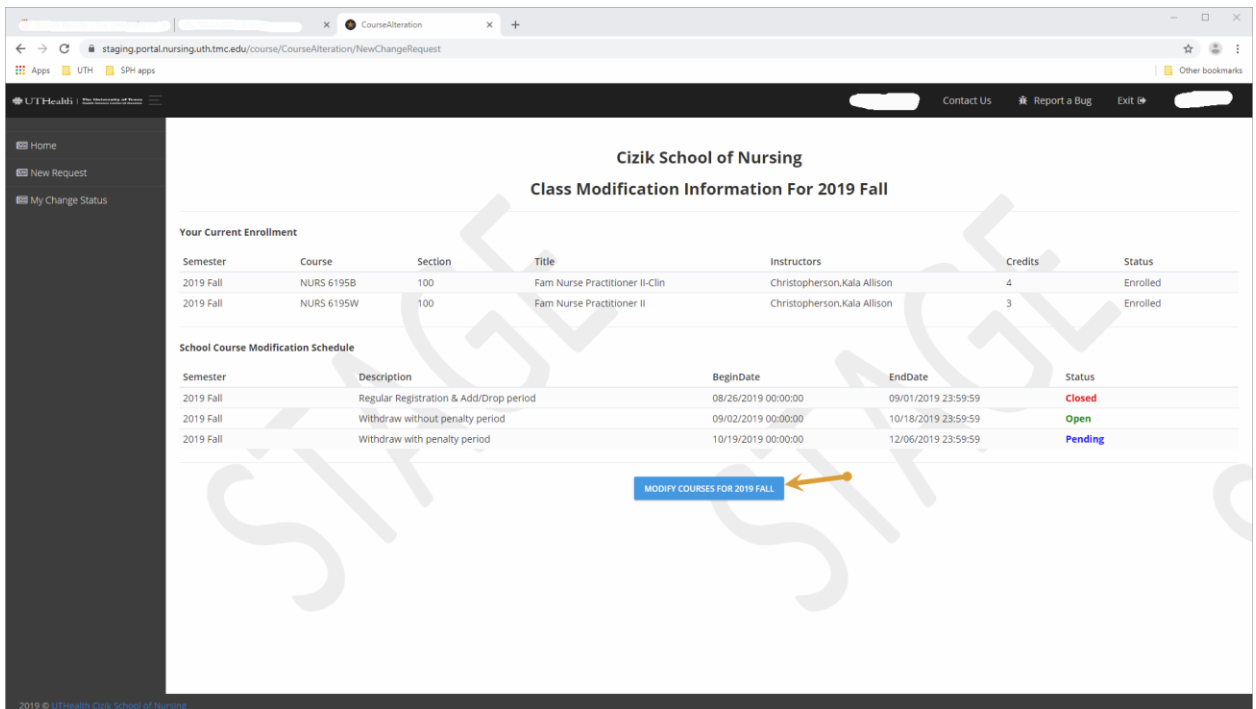

Click on "Modify courses for 2019 Fall" blue button to proceed to modify current course enrollment

Note: The "open" status is the only time when enrollment can be modified, closed sessions cannot be updated.

Click on the "Withdraw" tab to modify your current course enrollment

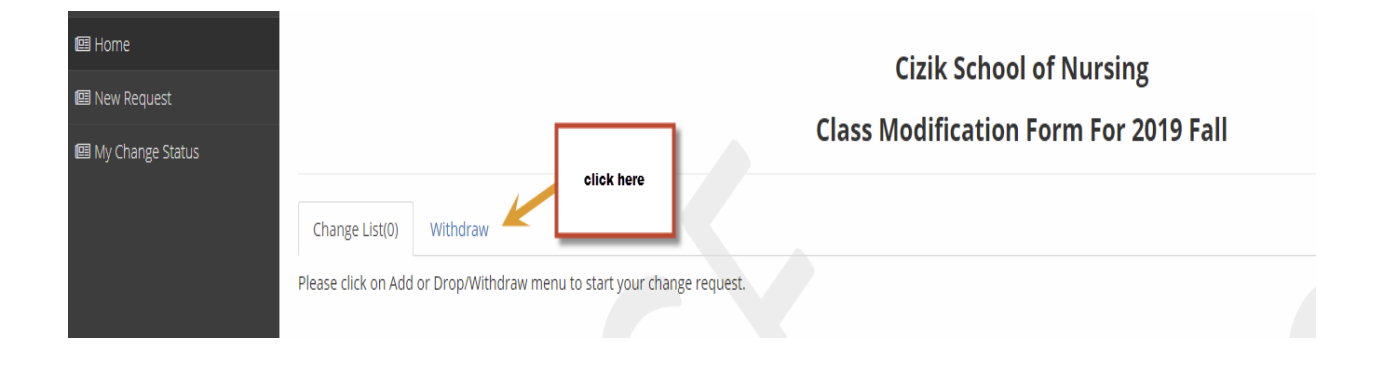

You have options to "Withdraw all" or select any combination of courses to withdraw

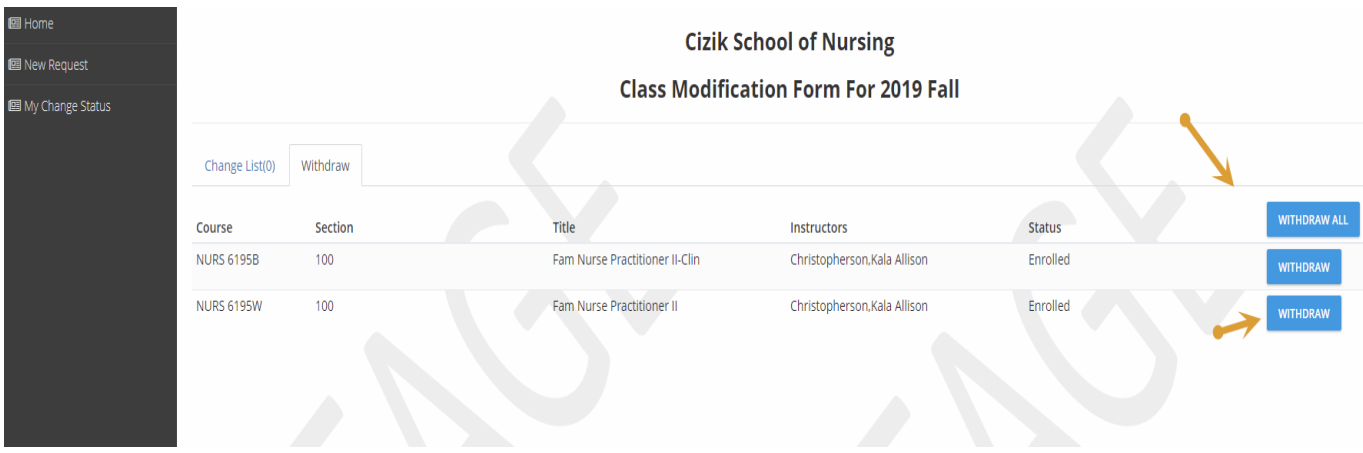

Selected option details will be displayed under "change List" tab

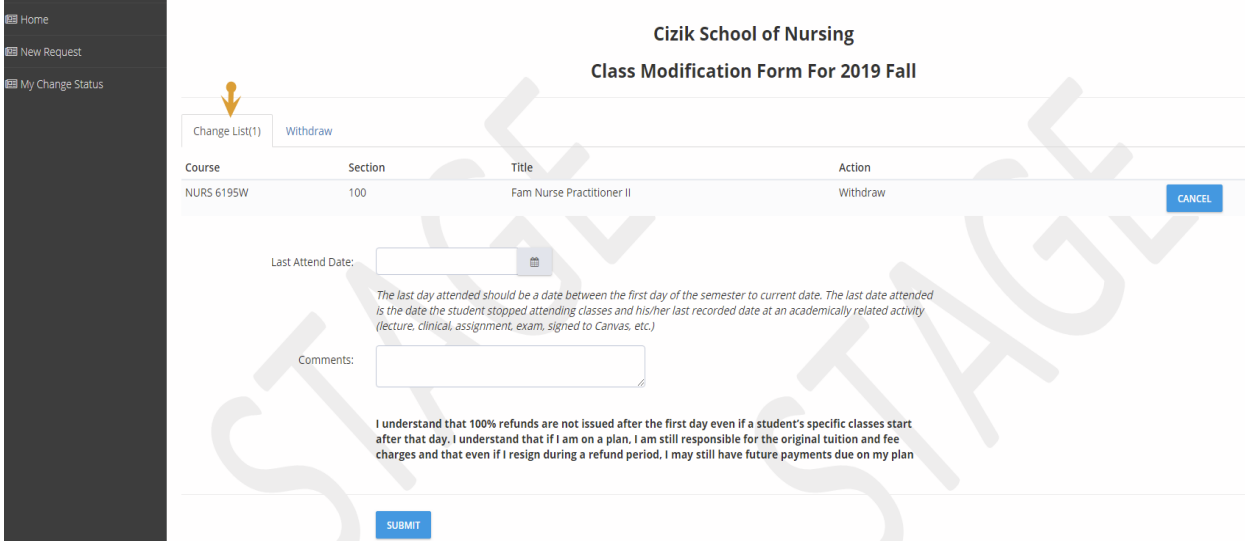

Fill in the required information and click "submit".

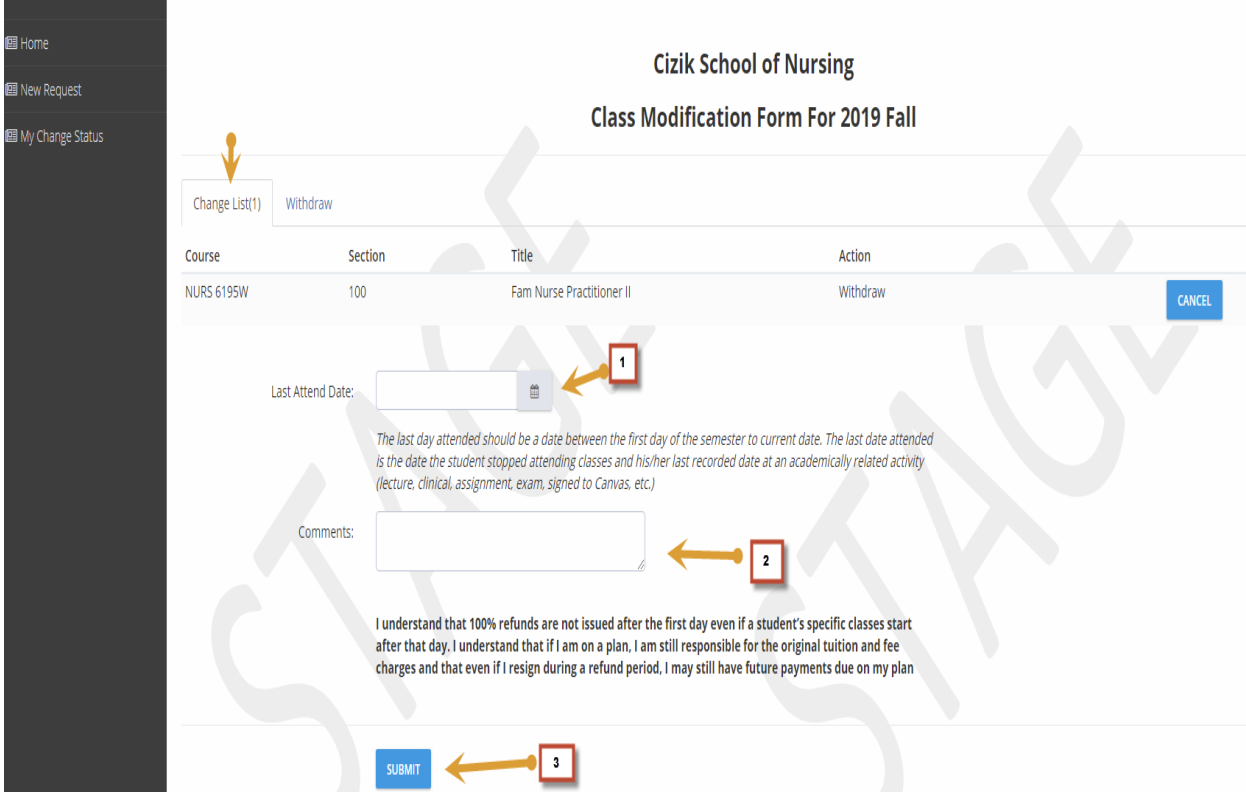

You will receive an email upon completing all required fields and submitting your request.